If the client is already in Perfect Mind, please ensure the email address they would like to use for the online account is already on their existing account and client information. This is especially important for Membership holders. If they are new users, this is not applicable and they can proceed with the sign up.

\*\* For staff online access please ensure your personal email is active on your PM account first \*\*

Go to [ratheastlinkcc.perfectmind.com](http://ratheastlinkcc.perfectmind.com) and click "Sign Up" at the top of the page.

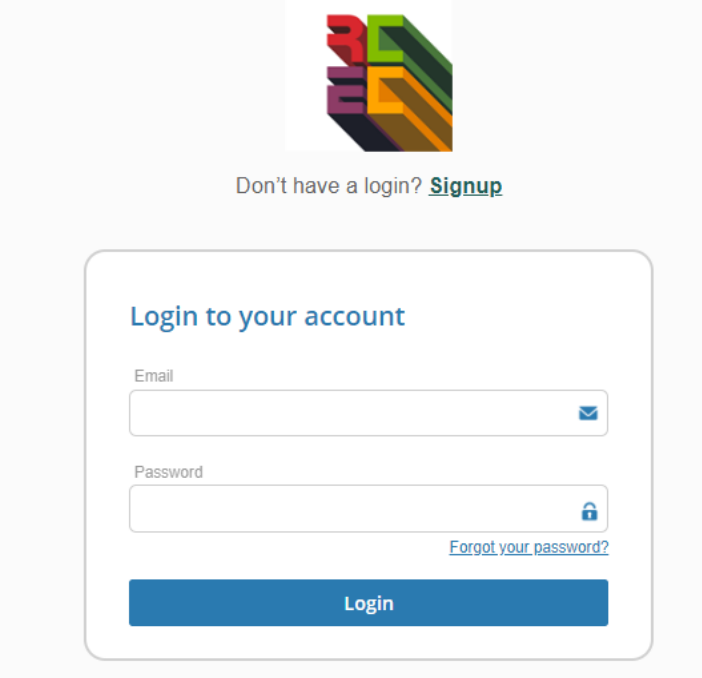

Complete all fields in the account information screen and click "I am not a Robot" and "Submit". If you have an existing account, it will show all of the people on your account at this point. If your account is new, it will take you to a blank page

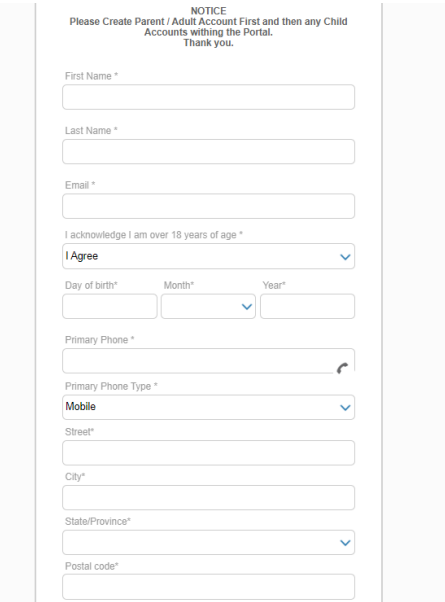

If you don't see this list like the one below, your account is new! You will need to add your family members that you would like to enroll in programming. You can do this by clicking on "My Info" and "Add Family Member" and complete all information for each person you add to the account.

E

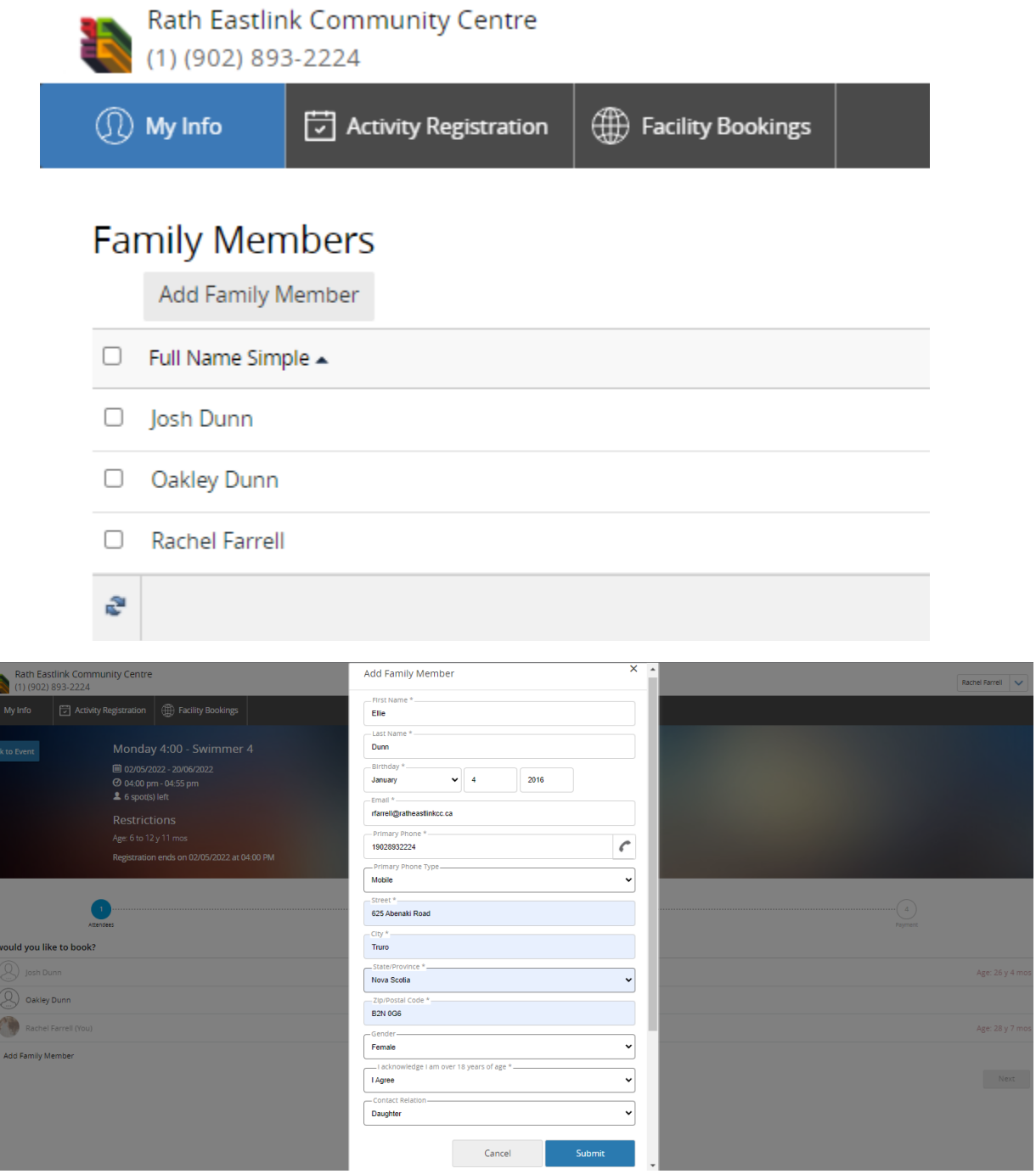

Once you are ready to register in a program, click "Activity Registration" and select the service you are looking for (i.e. swimming lesson). Then choose the desired activity level, date and time.

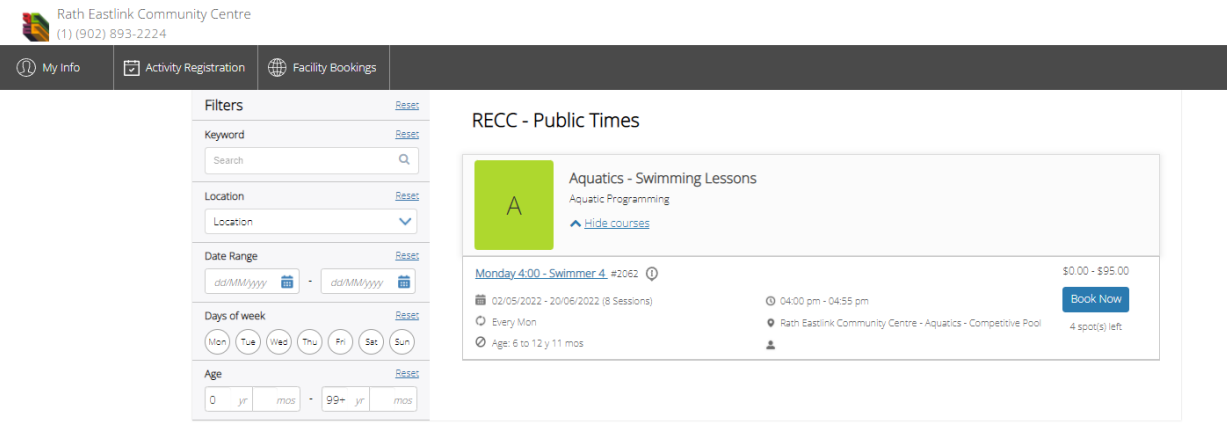

You will then come to an activity preview page where all of the activity information, dates and time will be displayed. Please review the information before proceeding to the "Book Now" button. If this is not the lesson you want, you can click "Back" at the top left hand corner of the page.

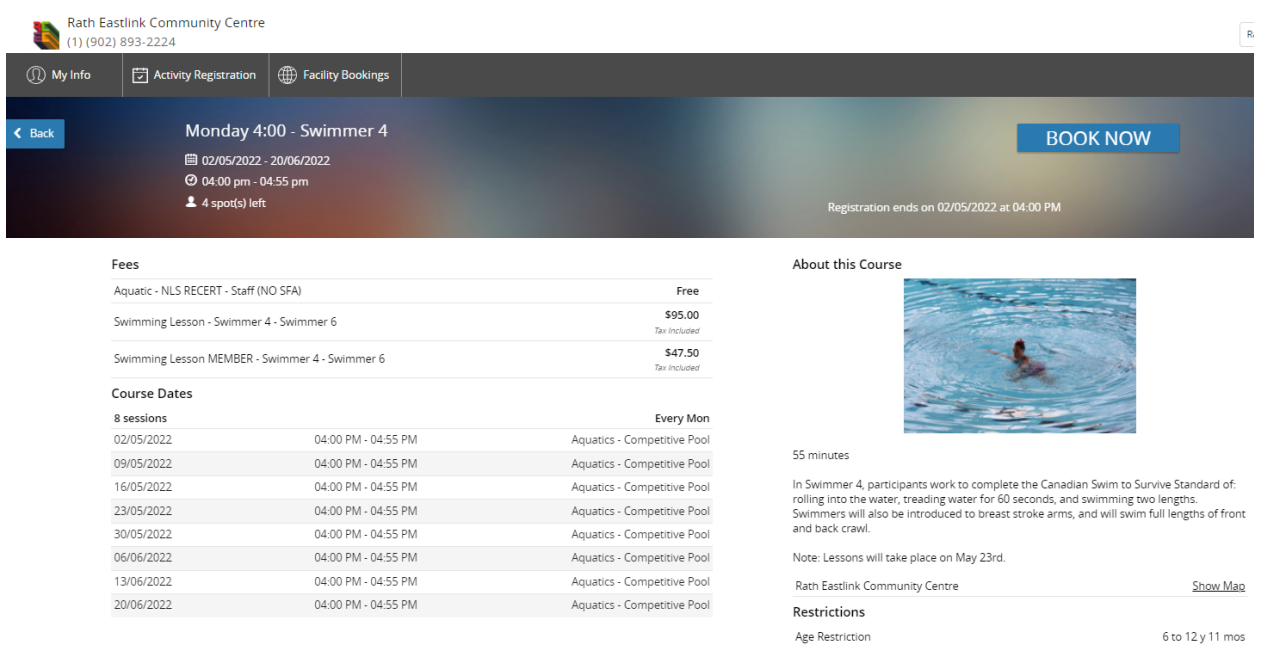

After you click "Book Now" you will need to select which account member you would like to enroll. If the person you would like to enroll is not allowing you to click the checkbox by their name, they are not age eligible for the activity.

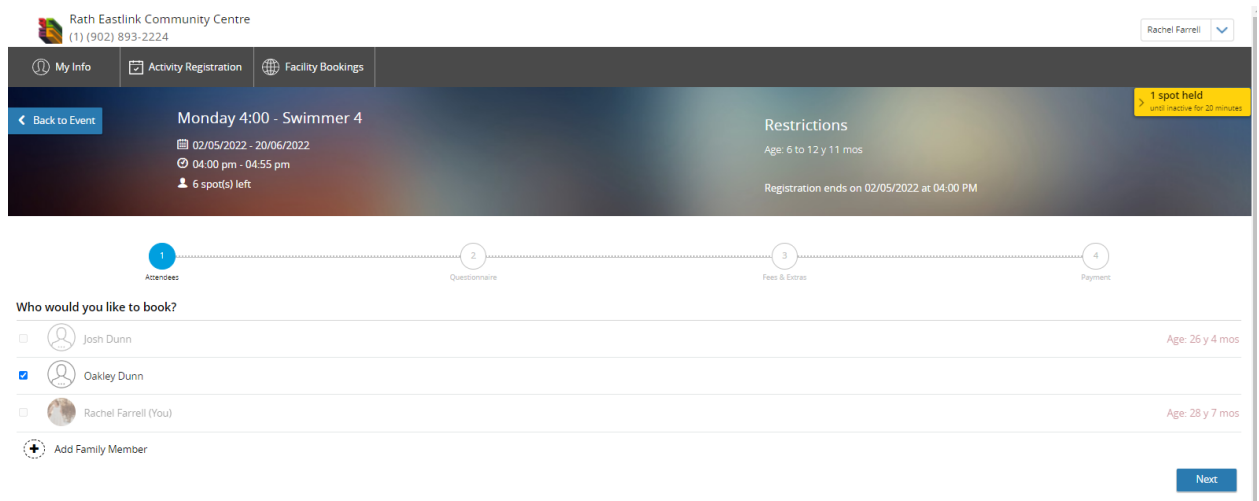

Click "Next" once you have the correct person selected. This will take you to a pricing screen where members will be offered a lower member price. People with no memberships will only see the non-member price.

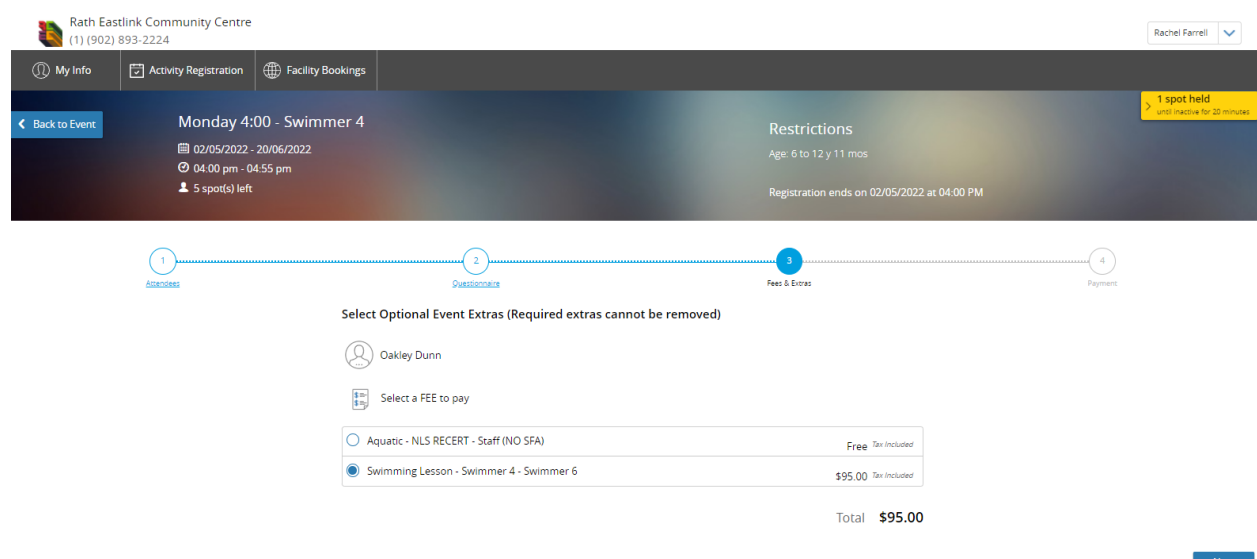

Select the relevant pricing and click "Next" which will take you to a cash register screen to complete your online transaction. Payments can be made with the credit card or with account credits.

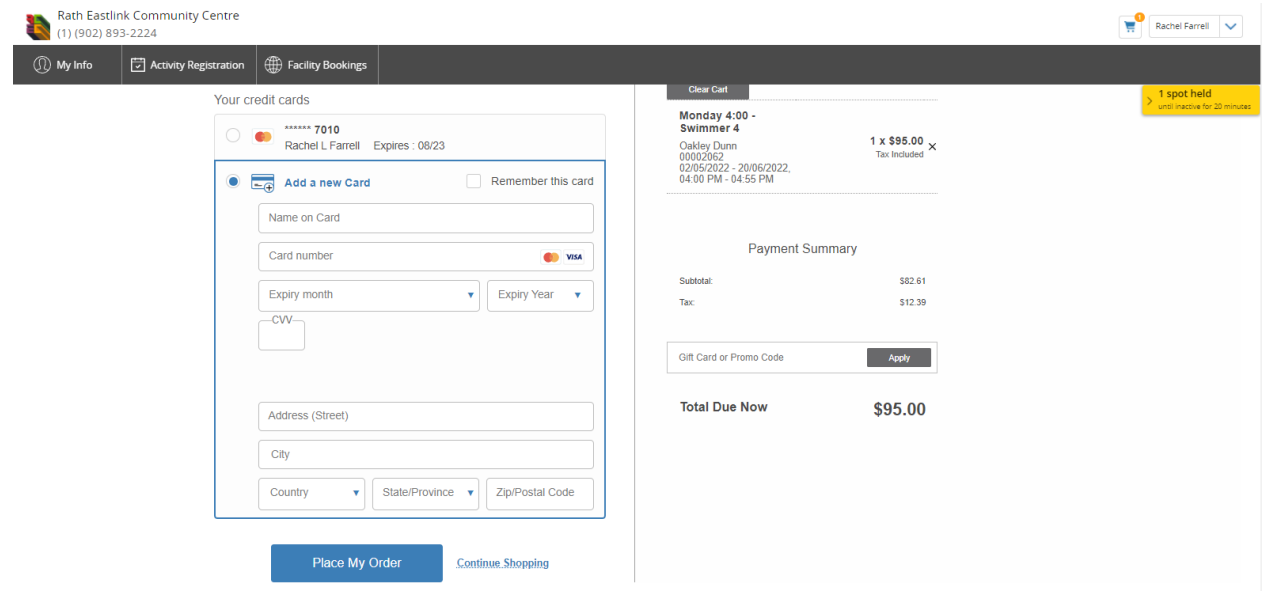

After payment information is entered, click "Place My Order". This will process the transaction and send you a receipt to the email address you used to create the account. The confirmation page that you will see once this is complete is below!

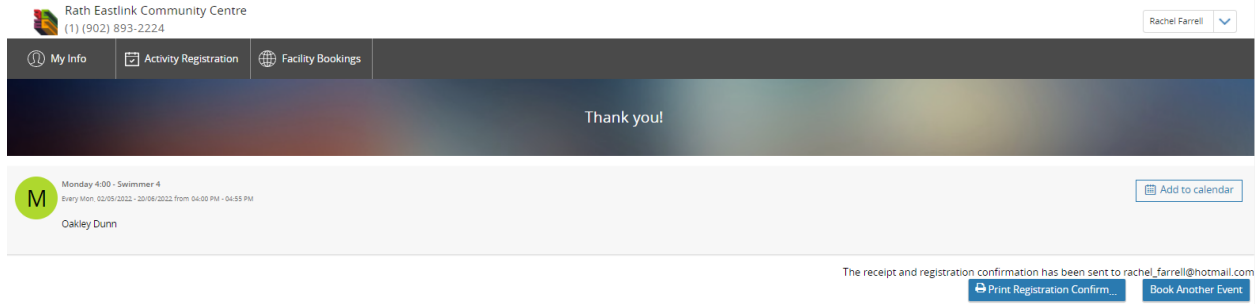

## CHECKING YOUR BALANCE

Login/Create account as described above and then click on "My Info". This will show you a list of family

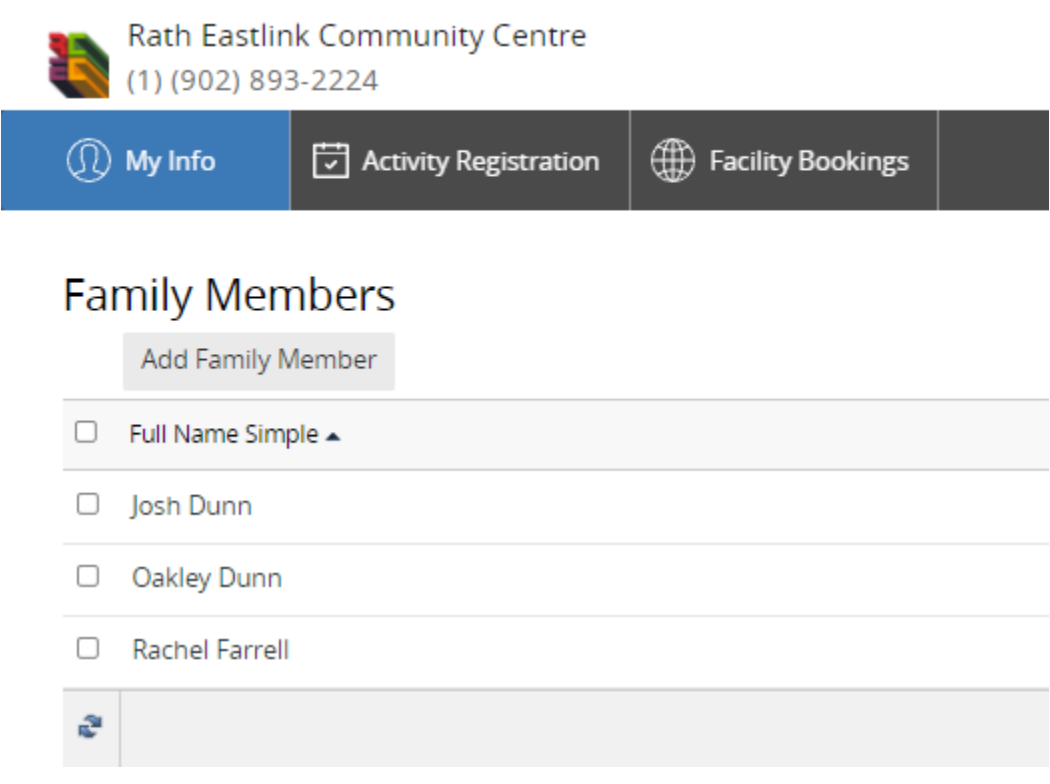

Select your name on the list. This will take you to a screen where you can view any memberships, account credits and all account information.

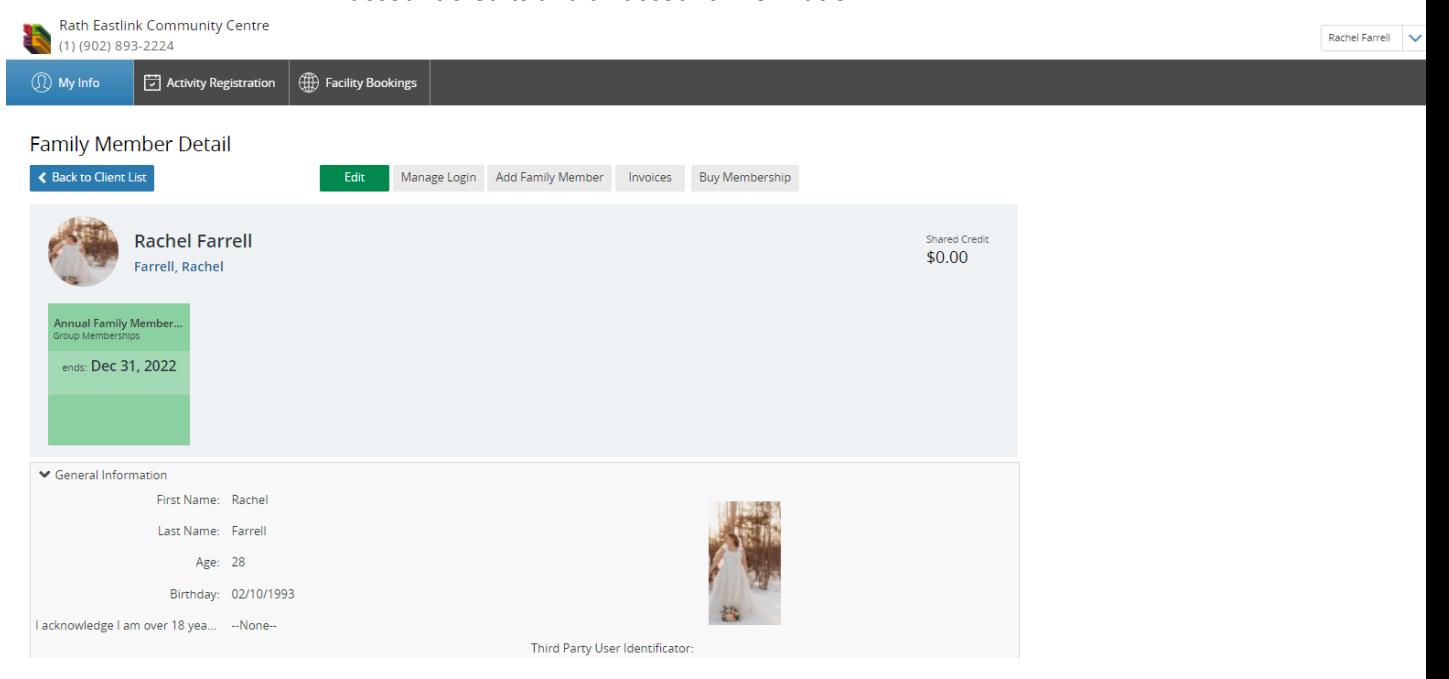

## From this page you can change your login information, add a family member and check/pay your invoices!

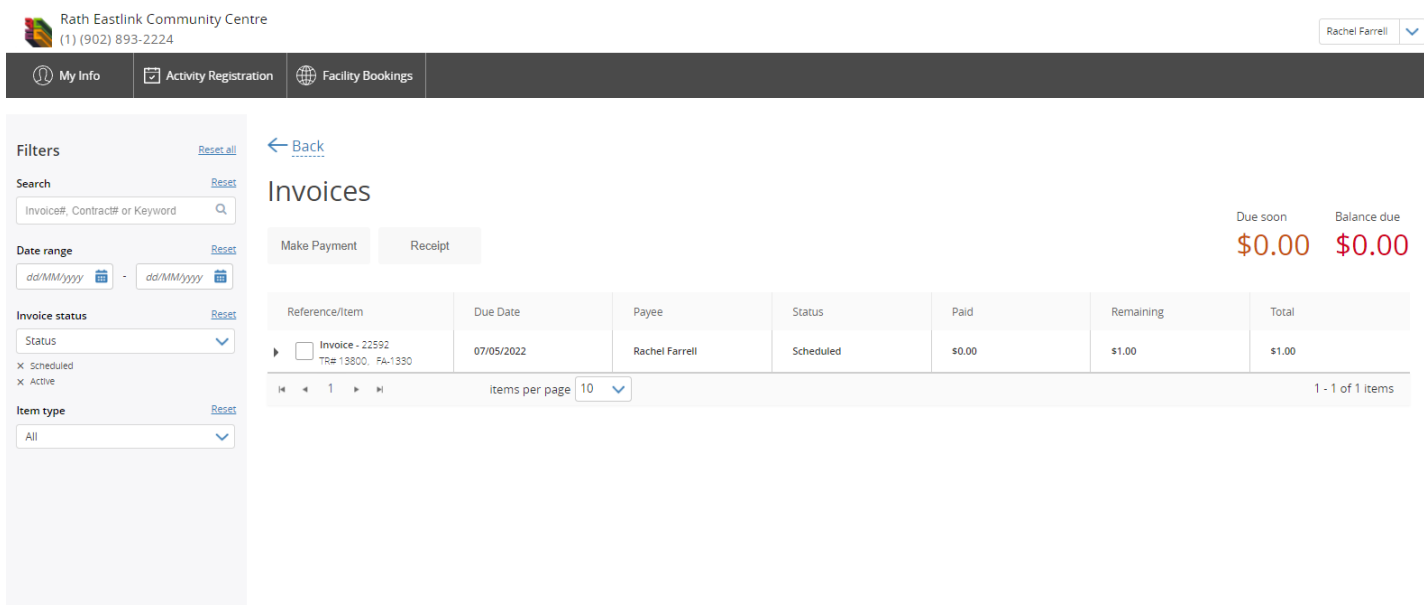

## To check and pay an invoice, click on "Invoices"

To check invoice details, click the checkbox of the invoice you would like to look at and click "receipt". This will show the date the invoice was made, the balance, the due date and what the invoice is for. If you would like to pay the invoice, select the checkbox of the invoice you would like to pay and click "Make Payment". Which will take you to the payment screen.

## **FAQ**

If you do not see your membership on your account information or the member price is not populating for you, please call our Welcome Desk at (902-893-2224 ext 0).

If the family members on your account are not correct, you can edit each person by clicking on their name on your "My Info" list and then selecting "Edit".

If you would like to withdraw your registration, please contact our Welcome Desk at (902-893-2224 ext.0)

If you believe that the balance you are seeing on your invoice page is incorrect, please contact the person who you booked with for clarification.

June 1/22 update:

Create a client profile with their email address. From the client profile screen, select "Manage Login" just above their name .

Select "Create" if they are new or "Reset" if you need to reset to send them an email link to reset their online password/access.

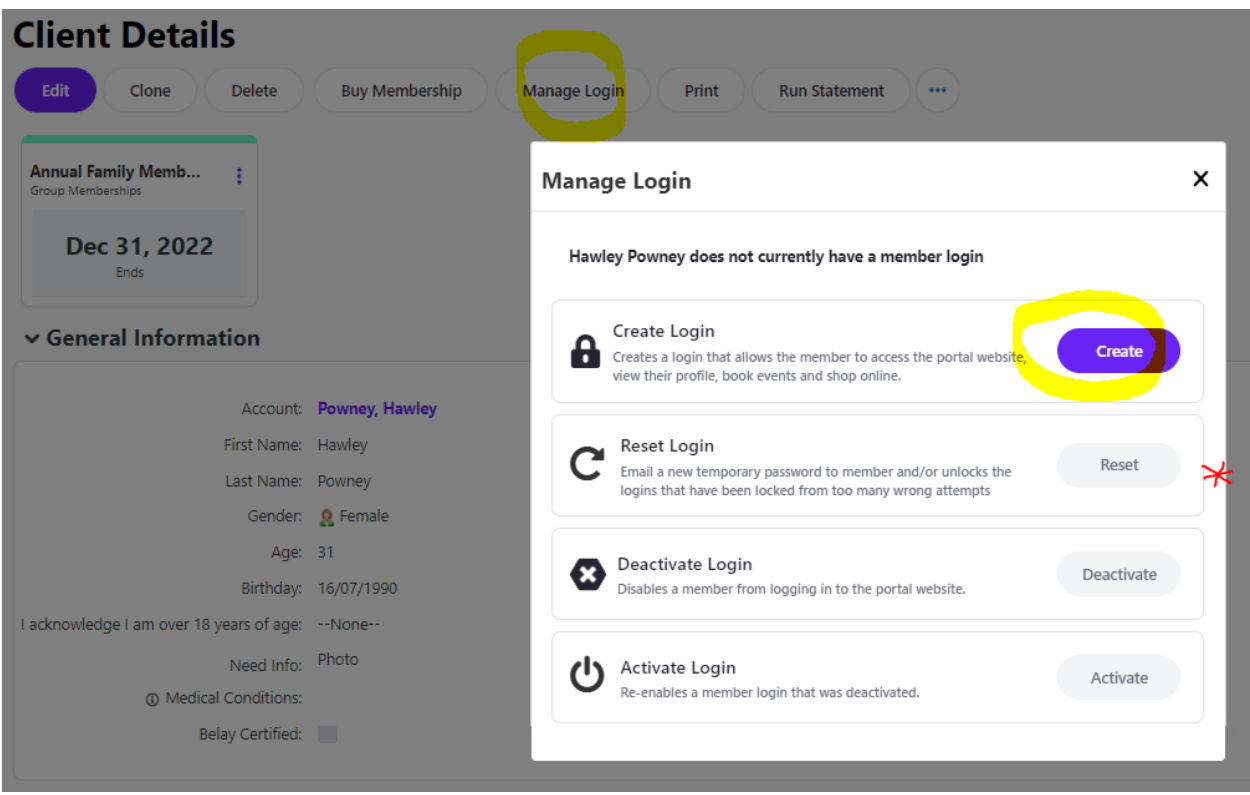

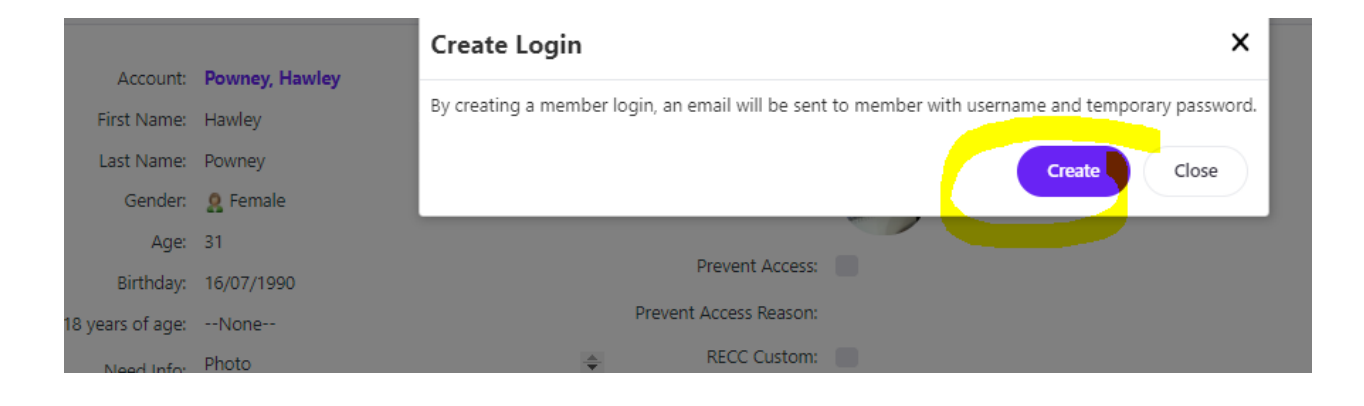

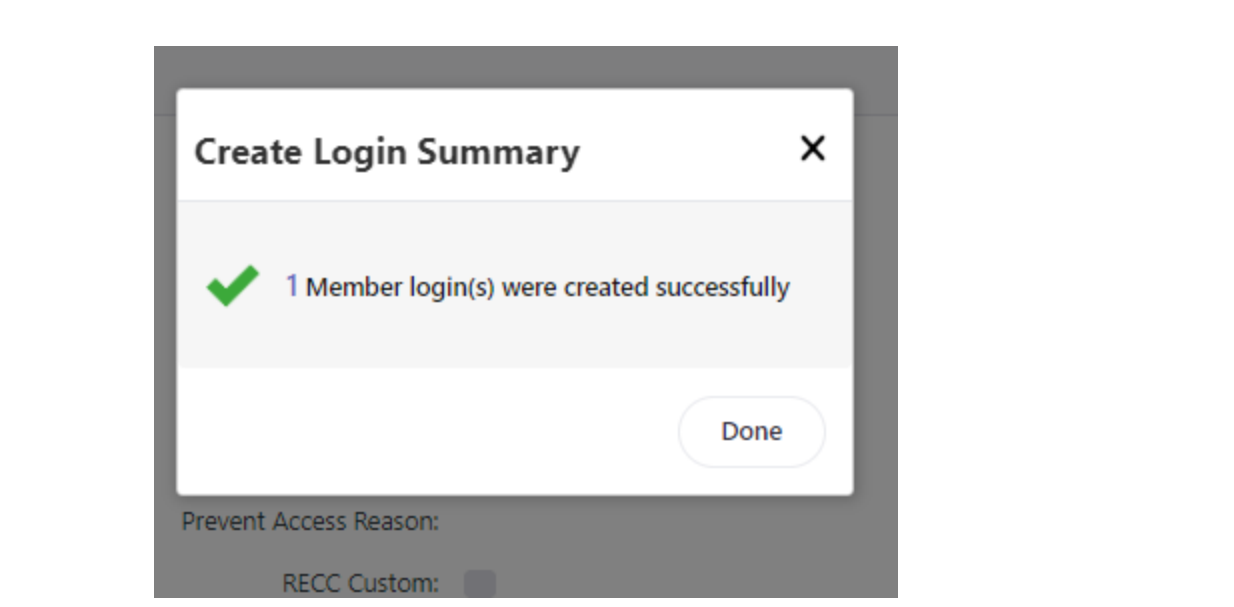